# Keysight Technologies

Using an External Trigger to Generate Pulses with the B2960A

B2960A 6.5 Digit Low Noise Power Source

Demo Guide

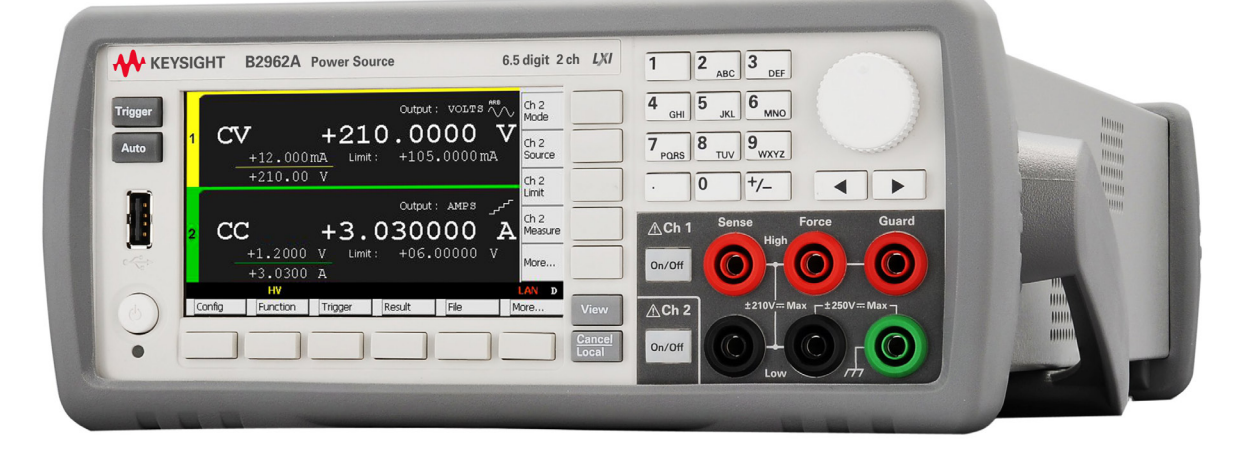

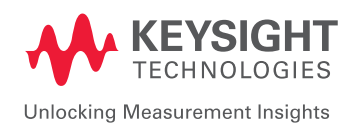

## Introduction

The Keysight B2960A 6.5 Digit Low Noise Power Source is a bench-top power supply with revolutionary capabilities and functions not previously available. It can generate either voltage or current with 6.5 digits of resolution while also monitoring them, which is essential for a variety of measurement applications.

It also has an arbitrary waveform generation function that allows it to generate current/ voltage waveforms in formats such as sinusoid, square, trapezoid, ramp, triangle, and exponential. In addition to these commonly used waveforms, user-defined arbitrary waveforms with up to 100,000 points can be specified. These flexible output capabilities permit more thorough evaluation of circuits/devices/samples than are possible with other instruments such as power supplies and sources.

This demonstration guide highlights the excellent pulsed signal output function and the triggering capability via the B2960A series' digital I/O signal port. The methodology involves setting the pulse response of the B2960A series source to an external trigger signal from a device-under- test (DUT). For example, the B2960A can be programmed to respond to an external trigger with 2 V pulses with a 300 μs pulse delay and 200 μs pulse width. Real-time waveform monitoring is possible by adding an oscilloscope to the test setup.

### Required Instrument and Accessories

All of the accessories required to perform the demos described in this demonstration guide are provided in a demo kit that is included with Keysight B2962A demo units except for the N1294A-031 and an oscilloscope. The kit includes items such as a Combo Test Lead Kit, and a resistor.

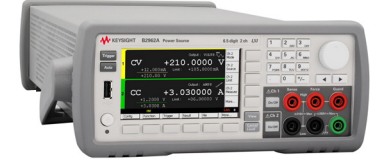

Keysight B2961A/62A 6.5 Digit Low Noise Power Source

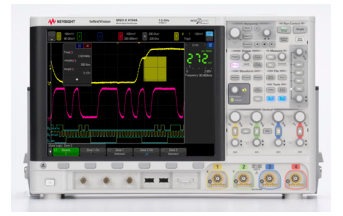

Trigger Adapter Keysight Oscilloscopes (MSO-X 4000 Series is shown)

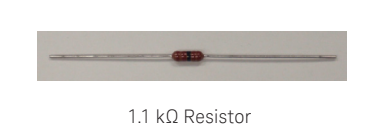

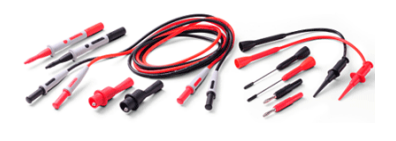

U8201A Combo Test Lead Kit

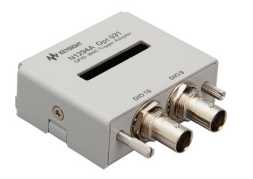

N1294A-031 GPIO - BNC

## **Concept**

Figure 1 illustrates the connection diagram and basic setup conditions used in the demo to make the B2960A series generate pulses whenever it receives an external trigger signal. Use the settings shown below to program the B2960A source. Connect an oscilloscope to the test setup to monitor the results.

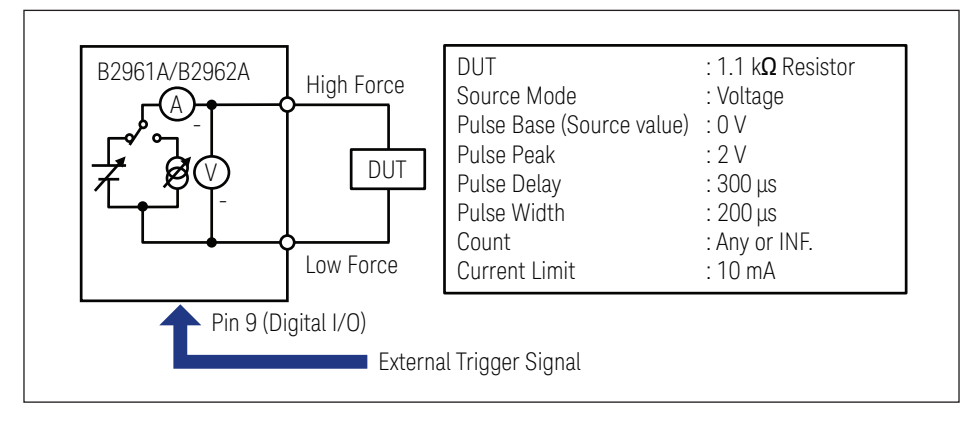

Figure 1. Connection diagram and basic condition

Figure 2 shows the parameters used to define the timing parameters of the pulses from the instrument's front panel. Once these parameters have been specified, the source

value is output immediately after pressing  $\vert$  on/off  $\vert$ . Next, after configuring an appropriate

trigger condition and initiating the channel, the instrument will be ready to receive an external trigger signal and generate pulsed output.

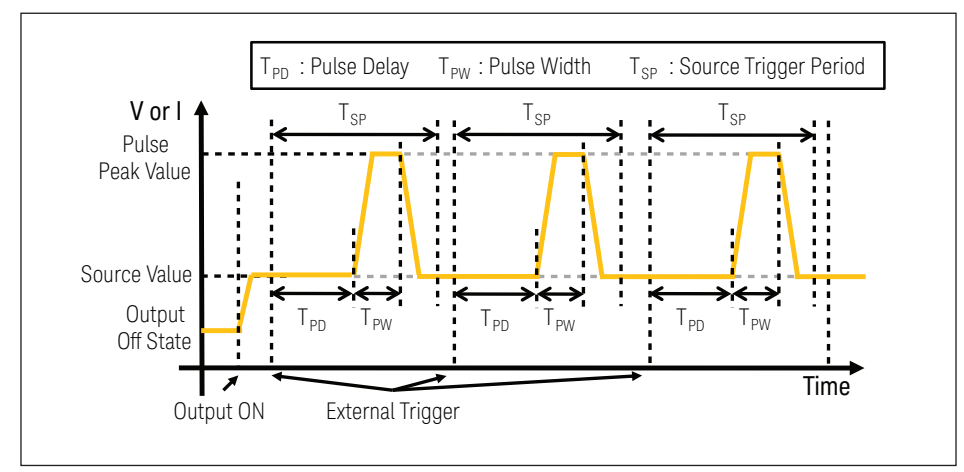

Figure 2. Timing chart for the pulsed outputs

Figure 3 shows the external trigger signal requirements to initiate device action on the B2960A series. Positive or negative logic can be used.

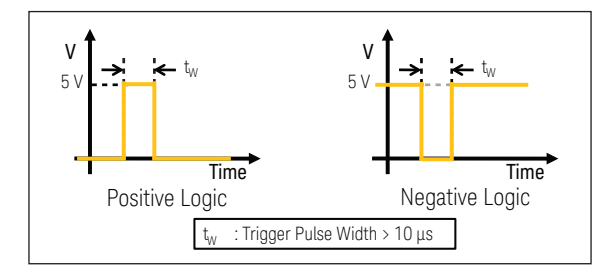

Figure 3. External trigger signal requirements

## Setup

## Connection

- 1. Connect the black banana cable of the U8201A to the B2960A's Ch1 Low Force Terminal.
- 2. Connect the red banana cable of the U8201A to the B2960A's Ch1 High Force Terminal.
- 3. Clip the end of the 1.1 kΩ resistor with the black alligator clip of the U8201A.
- 4. Clip the other end of the 1.1 kΩ resistor with the red alligator clip of the U8201A.
- 5. Probe across the 1.1 kΩ resistor to monitor the output using the oscilloscope's Ch1.

6. Connect the Pin 9 of the B2960A's Digital I/O Port to the external trigger signal source and the oscilloscope's Ch2 using the BNC cables, the N1294A-031, wiring, etc.

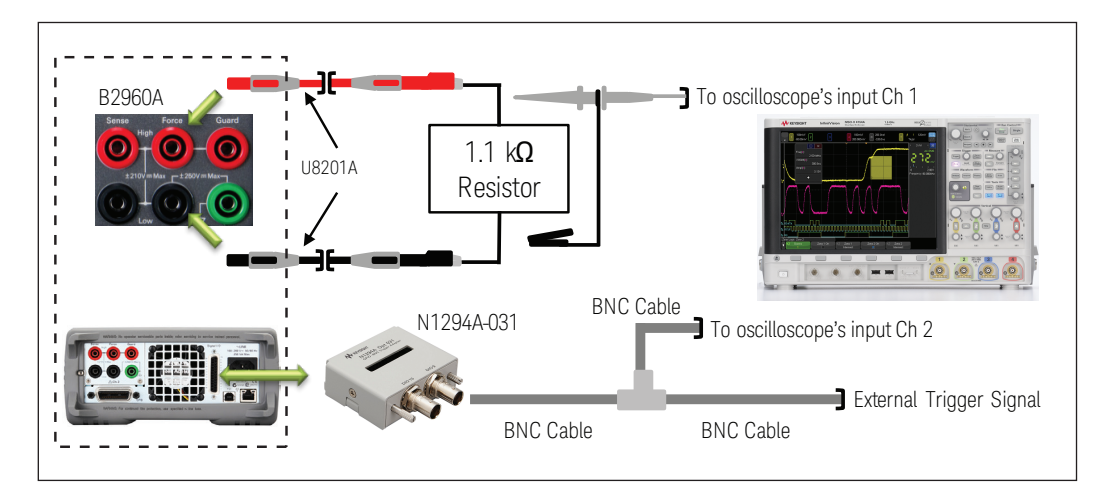

## Oscilloscope setup

- 1. Set the Ch1 vertical scale to 500 mV/div.
- 2. Set the Ch2 vertical scale to 5 V/div.
- 3. Set the horizontal scale to 500 μs/div.

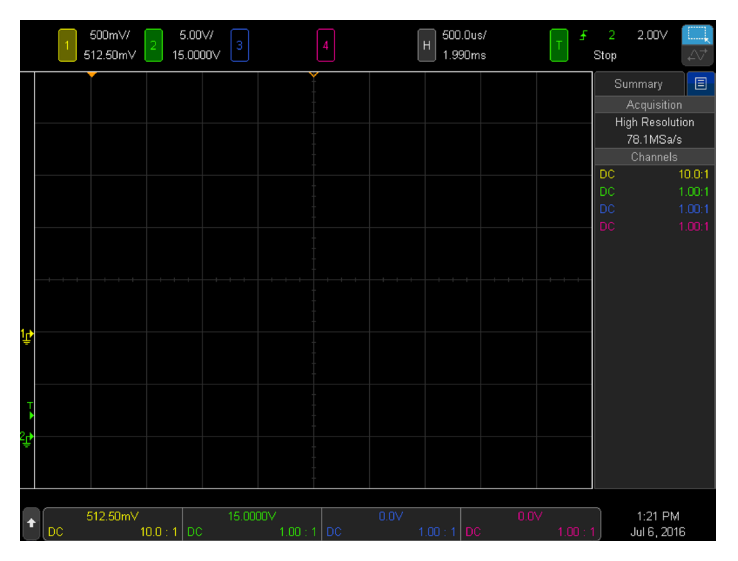

## LAB: Using external trigger signals and B2960A series power source to analyze a device-under-test (DUT)

## **Demonstration**

1. Change View mode to Channel 1 Single View

1) Press  $\frac{1}{1}$  view repeatedly until the Channel 1 Single View appears on the screen.

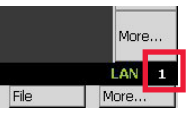

## 2. Configure the pulse condition

1) Press  $\frac{1}{2}$  Mode  $\frac{1}{2}$  to edit the Source function, and then select  $\frac{1}{2}$  to set the Source function to Voltage source.

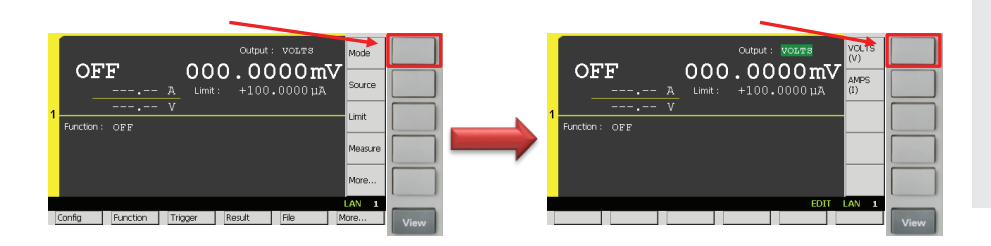

2) Press  $\frac{S_{\text{source}}}{S_{\text{source}}}$  to edit the Source value, and then enter 0 V to set the Source value to 0 V.

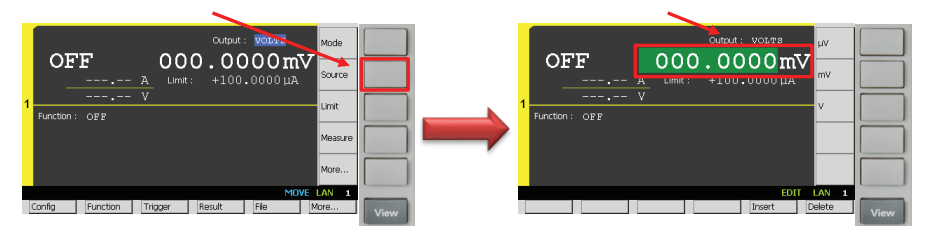

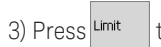

3) Press  $\frac{L_{\text{limit}}}{L}$  to edit the Limit value, and then enter 10 mA to set the Limit value to 10 mA.

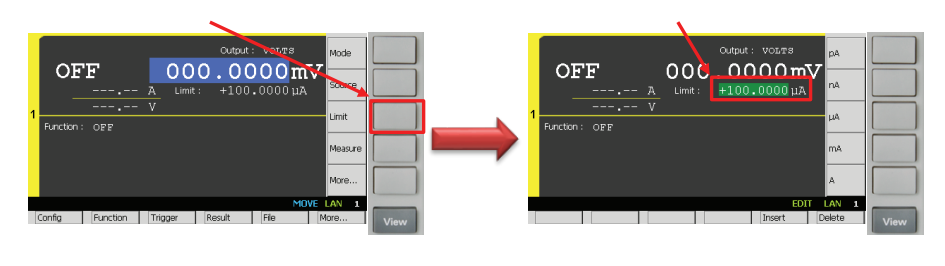

4) Press  $\frac{M_0}{M}$  to change the keys shown in Assist keys, and then press  $\frac{S_{\text{holes}}}{M}$  to show the Pulse Sub-Panel.

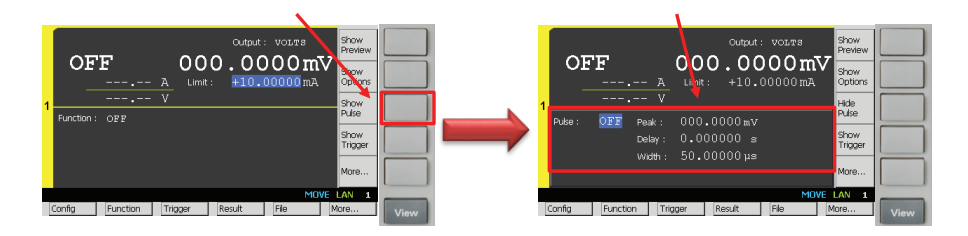

## **Objective**

This demo illustrates the ability of a B2960A series power source to respond to an external trigger with pre-specified settings: Pulse voltage, pulse delay and pulse width

## Procedure

- 1. Change View mode to Channel 1 Single View
- 2. Configure the pulse condition
- 3. Configure the trigger condition
- 4. Disable an internal source wait time
- 5. Initiate the channel to wait for an external trigger signal
- 6. (Optional) Abort the channel to stop waiting for an external trigger signal

06 | Keysight | Using an External Trigger to Generate Pulses with the B2960A – Demo Guide

5) Press  $\left($ , then press  $\right)$ <sup>on</sup>  $\left($  to turn on Pulse source mode. After turning on the Pulse source mode, you can see the Source Shape which shows the pulse source mode enabled. ∏ <sup>2</sup>™ <sup>00000</sup> .0000<br>**77π 0000 .000** 000.0000mV OFF OFF  $+10.000$  $+10.000$ ide<br>ulse  $\frac{000.0000 \text{ mV}}{0.000000 \text{ s}}$ OFF  $\overline{\omega}$  $000.0000$  mV how<br>rigger  $0.000000$  s 50.00000 µs  $W = 1$ 

6) Rotate to select Channel 1 Pulse Parameters and set them up as below.

(Peak: 2 V, Delay: 300 μs, Width: 200 μs)

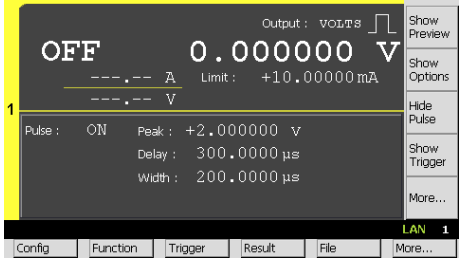

3. Configure the trigger condition

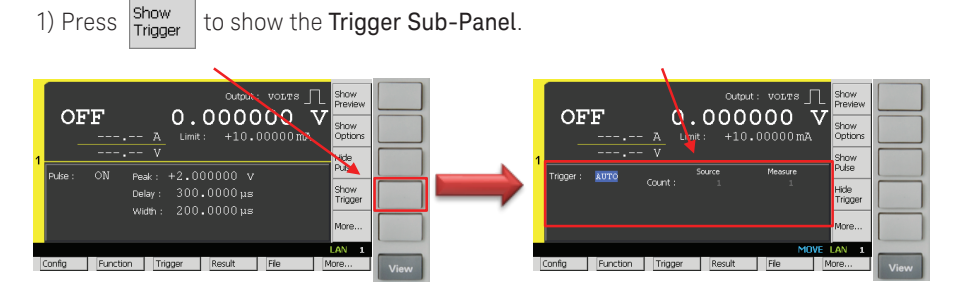

2) Rotate  $\Box$  to edit the Trigger type, and then select  $\Box$  to set the Trigger type to MANUAL.

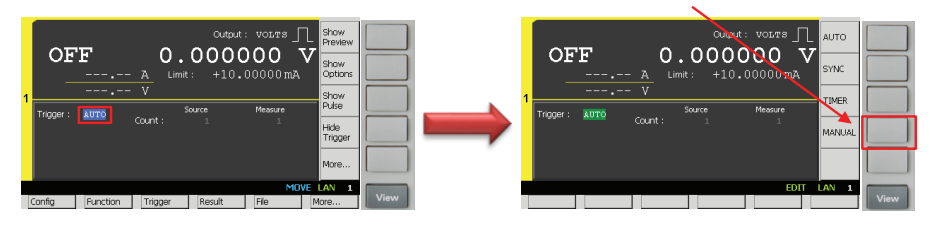

3) Rotate to select the **Source trigger period** and press to edit it. Then enter 500 μs to set the Source trigger period to 500 μs, which is the sum of the

pulse delay and the pulse width.

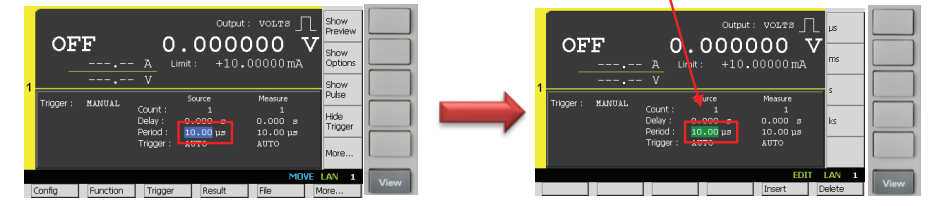

07 | Keysight | Using an External Trigger to Generate Pulses with the B2960A – Demo Guide

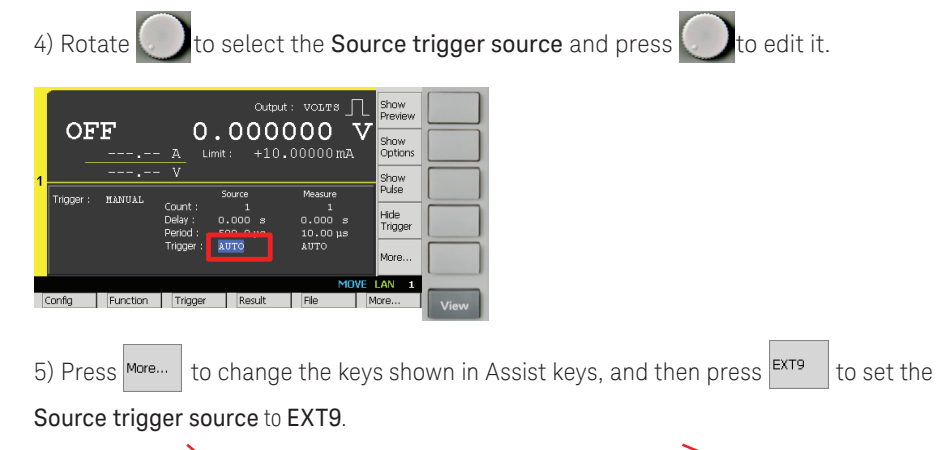

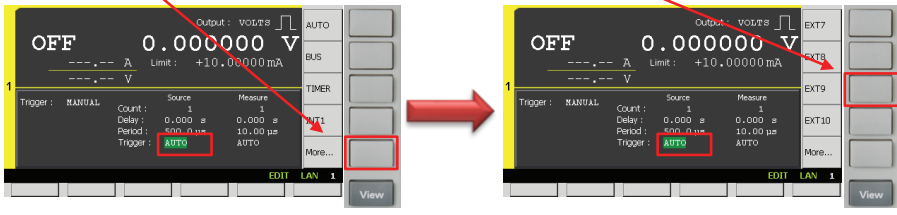

6) If you aren't on the top of the Function menu, press  $\frac{Cancel}{c}$  repeatedly to return to the top level.

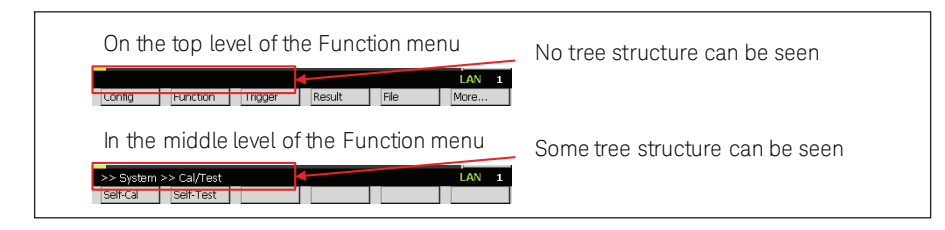

7) Press  $More...$ ,  $MOP$ ,  $MOP$ ,  $MOP$ , and then press  $Config$  to open the DIO Configuration dialogue.

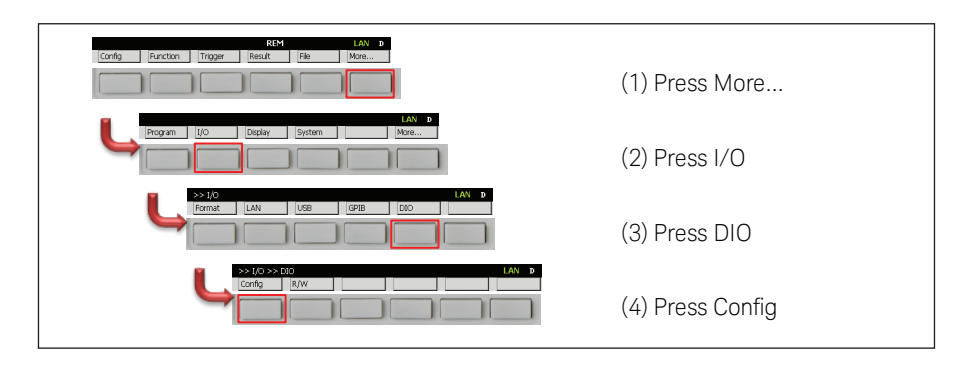

8) Press to edit the Digital I/O pin number.

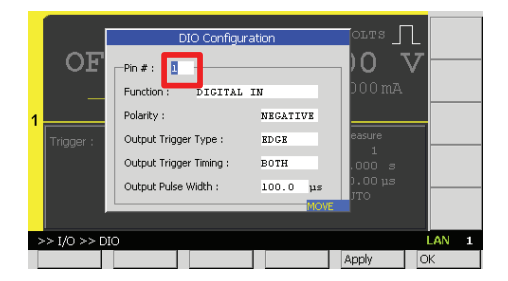

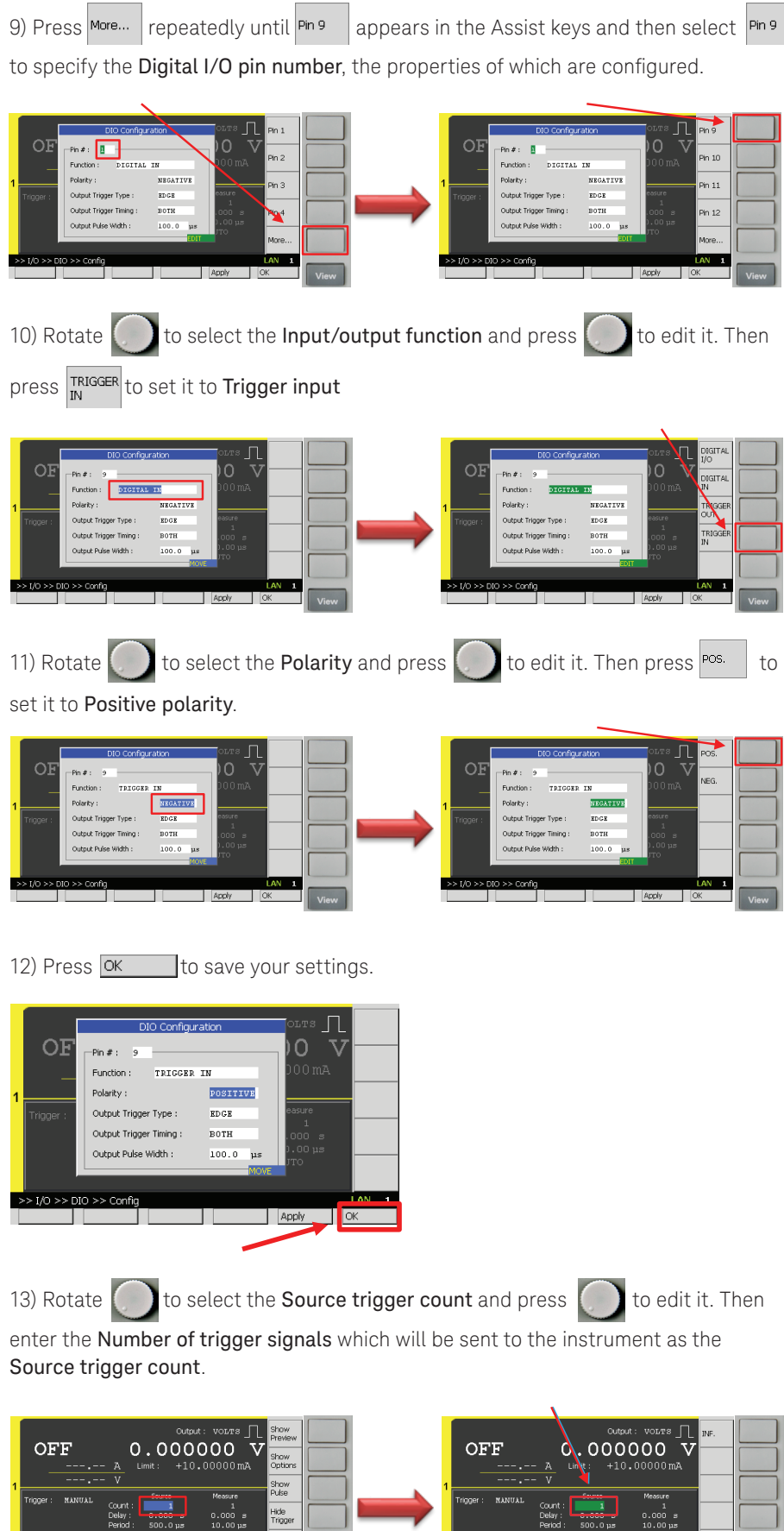

Delete

More

14) Or press  $\frac{1}{2}$  INF.  $\frac{1}{2}$  to set it to INFINITY if you'd like to continue to source pulses. If you

set the trigger count to INFINITY be sure you abort the process at the end of the test.

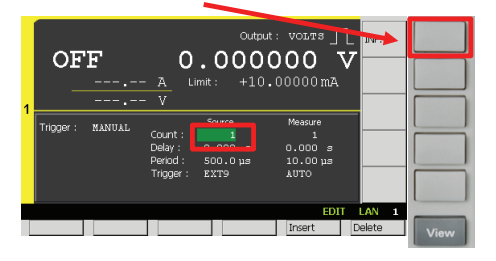

### 4. Disable an internal source wait time

The B2960A series has internal wait time parameters to adjust the timing to source and measure in order to have the measurements made under the exact source condition as specified. However, it is required to disable it to source pulses at the exact timing as specified by external trigger signals

1) If you aren't on the top of the Function menu, press  $\frac{Cancel}{Cocal}$  repeatedly to return to the top level.

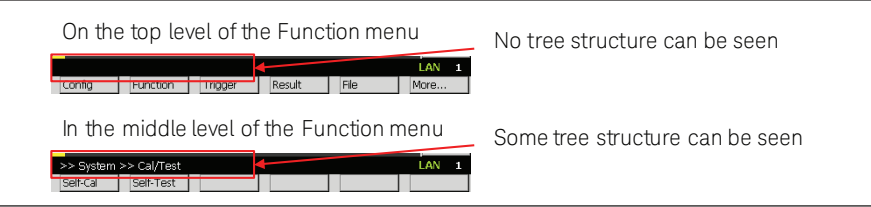

2) Press Config |, Common |, and then press Wait | to open the Wait Control dialogue.

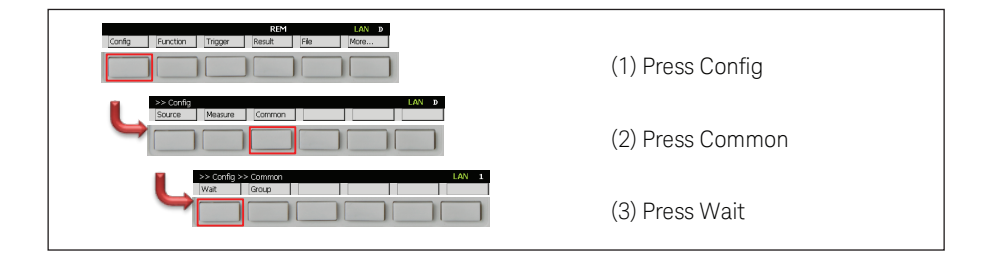

3) Press and select  $\sigma$  to disable the Source wait time.

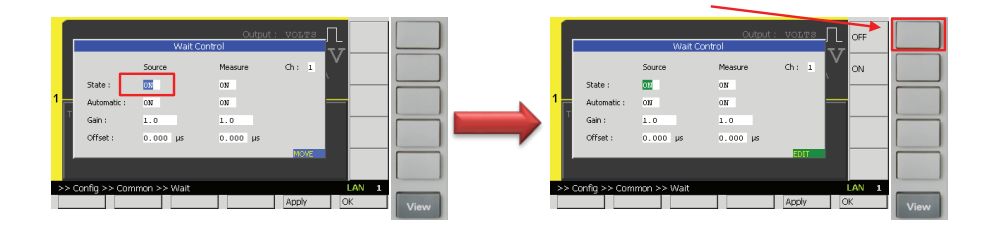

10 | Keysight | Using an External Trigger to Generate Pulses with the B2960A – Demo Guide

4) Press  $\overline{\text{OK}}$  to save your settings.

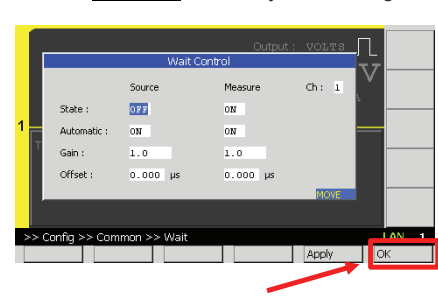

5. Initiate the channel to wait for an external trigger signal

1) If you aren't on the top of the Function menu, press  $\left[\frac{C_{\text{encell}}}{\text{local}}\right]$  repeatedly to return to the top level.

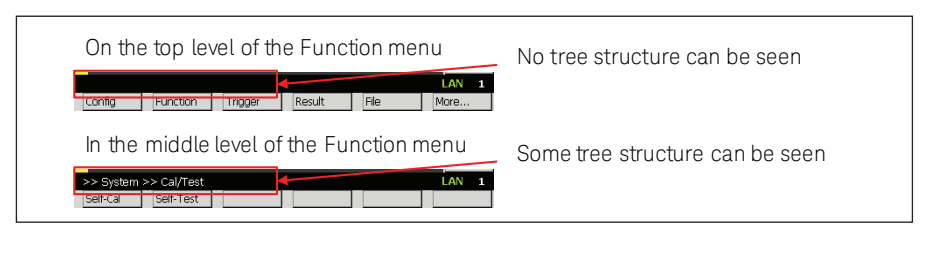

2) Press  $Trigger$ , Initiate, , Trans. , and then press  $\boxed{ch1}$  to make the channel 1

be ready to receive an external trigger signal.

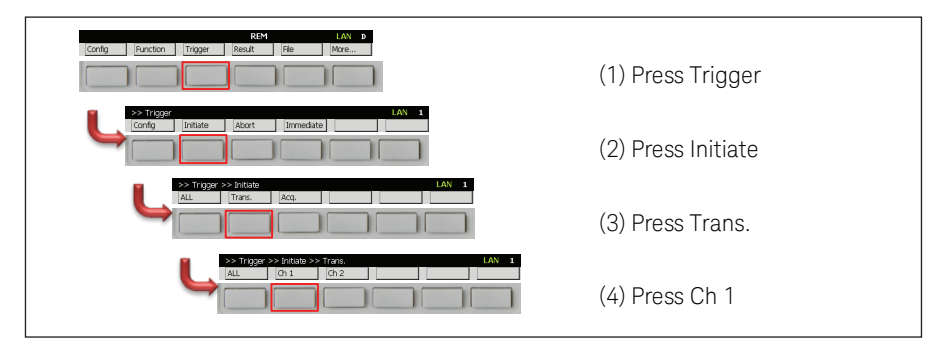

Now, the B2960A series is ready to receive an external trigger signal. Send the external trigger signal to the B2960A series to generate a pulsed signal.

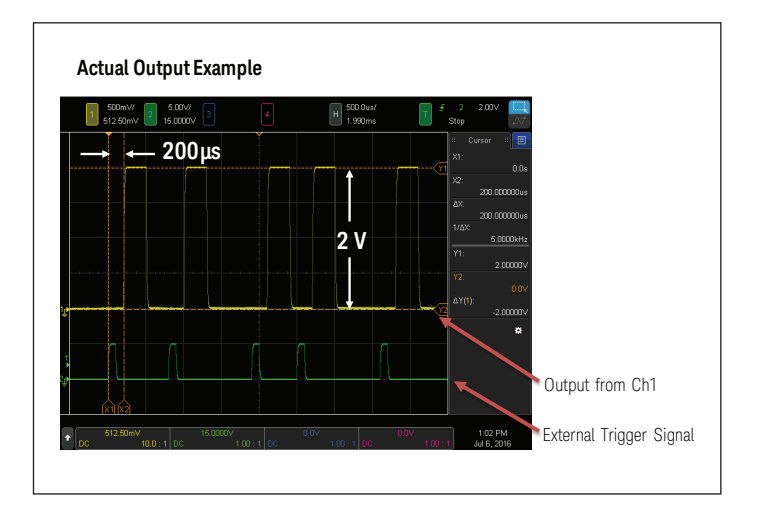

### 6. (Optional) Abort the channel to stop waiting for an external trigger signal

If you set the source trigger count to INFINITY, or the number of external trigger signals was less than the specified source trigger count, you will need to abort the process.

1) If you aren't on the top of the Function menu, press  $\frac{cancel}{\text{Local}}$  repeatedly to return to the top level.

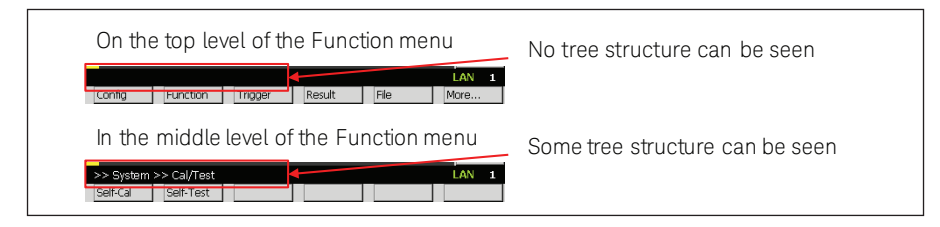

2) Press  $\boxed{\text{Trigger}}$ , Abort , Trans. , and then press  $\boxed{\text{ch 1}}$  to make the channel 1 stop waiting for an external trigger signal.

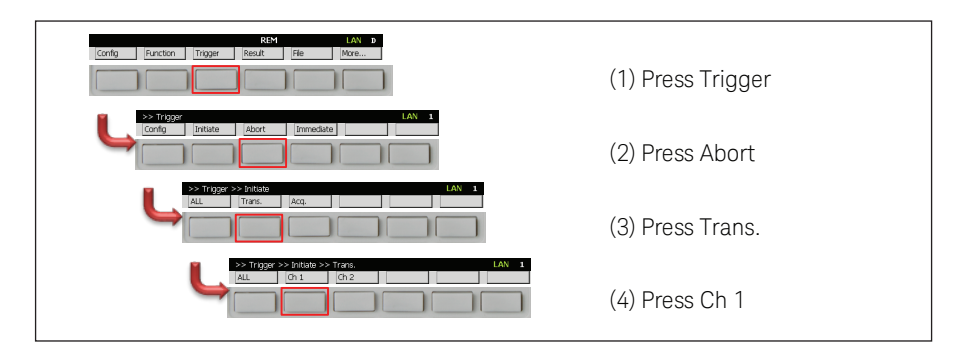

## Conclusion

The Keysight B2960A 6.5 Digit Low Noise Power Source is a bench-top power supply with revolutionary capabilities and functions not previously available. It can source either voltage or current with 6.5 digits of resolution while also monitoring them, which is essential for a variety of measurement applications.

In addition to an arbitrary waveform generation function that allows it to source current/voltage waveforms in a variety of formats, the B2960A series also has excellent pulsed signal output function and the triggering capability via its digital I/O signal port.

Configuring the B2960A series properly enables you to use an external trigger to generate pulses to evaluate and analyze a device-under-test (DUT). The addition of an oscilloscope to the test setup allows you to monitor and analyze the waveforms.

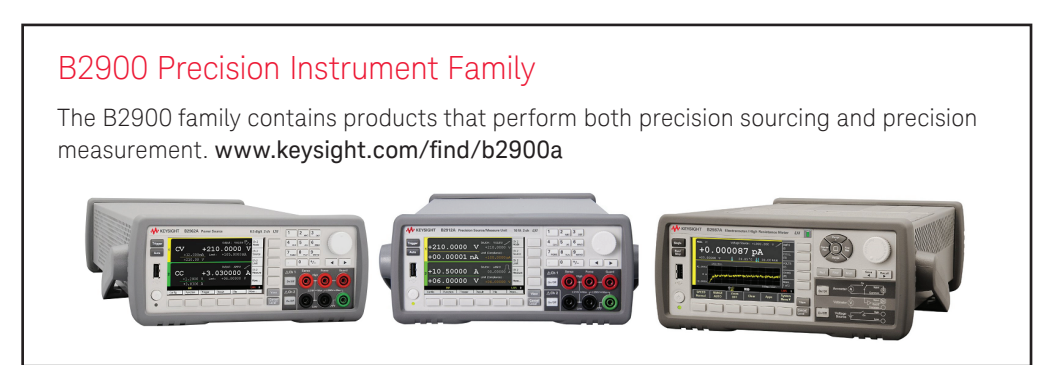

## Evolving

Our unique combination of hardware, software, support, and people can help you reach your next breakthrough. We are unlocking the future of technology.

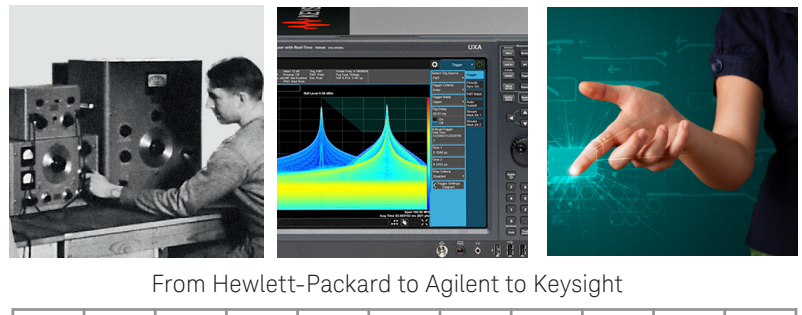

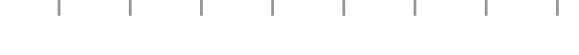

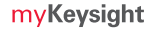

#### myKeysight www.keysight.com/find/mykeysight

A personalized view into the information most relevant to you.

#### Keysight Infoline

Keysight Infoline

### www.keysight.com/find/Infoline Keysight's insight to best in class information management. Free access to

your Keysight equipment company reports and e-library.

### Keysight Services

### www.keysight.com/find/service

Our deep offering in design, test, and measurement services deploys an industry-leading array of people, processes, and tools. The result? We help you implement new technologies and engineer improved processes that lower costs.

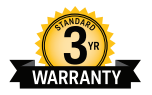

**KEYSIGHT SERVICES**

### Three-Year Warranty

#### www.keysight.com/find/ThreeYearWarranty

Keysight's committed to superior product quality and lower total cost of ownership. Keysight is the only test and measurement company with three-year warranty standard on all instruments, worldwide. And, we provide a one-year warranty on many accessories, calibration devices, systems and custom products.

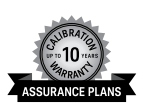

### Keysight Assurance Plans

www.keysight.com/find/AssurancePlans

Up to ten years of protection and no budgetary surprises to ensure your instruments are operating to specification, so you can rely on accurate measurements.

### Keysight Channel Partners

#### www.keysight.com/find/channelpartners

Get the best of both worlds: Keysight's measurement expertise and product breadth, combined with channel partner convenience.

www.keysight.com/find/b2900a

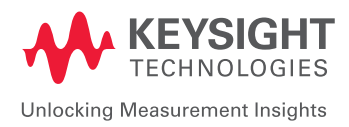

For more information on Keysight Technologies' products, applications or services, please contact your local Keysight office. The complete list is available at: www.keysight.com/find/contactus

### Americas

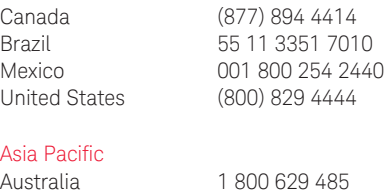

### $A<sub>s</sub>$

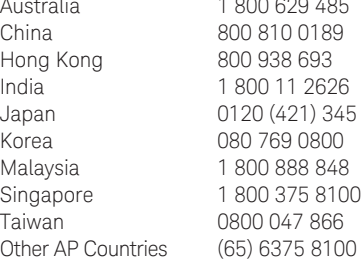

### Europe & Middle East

United Kingdom

Opt. 3 (IT)<br>0800 0260637

For other unlisted countries: www.keysight.com/find/contactus (BP-06-08-16)

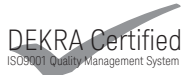

www.keysight.com/go/quality Keysight Technologies, Inc. DEKRA Certified ISO 9001:2015 Quality Management System

This information is subject to change without notice. © Keysight Technologies, 2016 Published in USA, October 18, 2016 5992-1790EN www.keysight.com